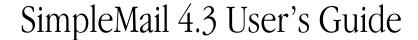

This booklet tells you how to set up and use the SimpleMail internet e-mail transport. For the background on Newton e-mail, please refer to Apple's Newton E-Mail guide [1].

# Getting started

There are several things you need to do in order to use e-mail.

- You need to create an Internet setup using the Newton Internet Enabler (NIE) [5] so that your Newton device can communicate with your Internet Service Provider (ISP) or intranet.
- If you're using a modem, you need to set your modem preferences.
- You need to set up SimpleMail [8].

Once these steps are done, you should be able to use e-mail on your Newton device.

#### Note

Because SimpleMail uses the Newton Internet Enabler, it will only work with Newton 2.x devices. It will **not** work on the Original MessagePad (OMP), MP100, MP110 or early models of the MP120 which use Newton 1.x. ◆

## Installation

## **System Update**

If you don't already have the latest Newton System Update [4], you should install that first. To find out your system version:

- 1 Open the Extras Drawer and tap the Information button.
- **2** In the list that appears, tap Memory Info.

A slip appears showing you your ROM Version at the bottom left. When Apple abandoned Newton on 27 February 1998, the versions were:

|           | US & International English | <u>German</u> |
|-----------|----------------------------|---------------|
| MP120     | 2.0 (516263)               | 2.0 (536205)  |
| MP130     | 2.0 (526205)               | 2.0 (536205)  |
| MP2000    | 2.1 (717145)               | 2.1 (747260)  |
| MP2100    | 2.1 (717260)               | 2.1 (747260)  |
| eMate 300 | 2.1 (737246)               |               |

Since then Paul Guyot has created a 2.1 (710031) update for the English MP2000 and MP2100 that fixes a Dates/Find bug.

The six-digit number tells you what type of Newton device the system update applies to, and when it was built. See the Newton FAQ: Newton OS [3] for a full description of the numbering system.

## **Newton Internet Enabler**

Your Newton must be Internet Enabled before you can use SimpleMail. You need to install Apple's Newton Internet Enabler (NIE) [5], of which there are two versions.

- NIE 1.1 works on any Newton 2.x device. It is the only option for the MP120 and MP130.
- NIE 2.0 works only on Newton 2.1 devices, ie MP2000, MP2100 and eMate. It offers more connection options over NIE1.1.

Follow the directions in the NIE folder to set up a link to your Internet Service Provider (ISP) using Internet Setup.

#### ▲ WARNING

Apple didn't support NIE on the MP120 because of its limited system memory. (Adding PC card memory doesn't overcome this limitation.) You can use NIE 1.1 with the MP120, but you may need to freeze all non-mail packages to free up enough memory for NIE to operate, and you may not be impressed by its performance. ▲

#### **Modem Enabler**

If you're using a modem to connect to your ISP, you need the appropriate Modem Enabler [6]. Enablers for common modems are built-in to Newton.

## **SimpleMail**

If you've used versions of SimpleMail earlier than 4.0, you may find the number of packages in 4.x a little bewildering. Don't panic! SimpleMail is no longer as simple as it once was, and you may want to control exactly what to download to your MessagePad.

If you install SimpleMail on a PC card, the SimpleMail transport will go away when the card is removed and return when it is replaced. However, SimpleMail will put the dreaded "Grip of Death" on the card, warning you to replace the card when you attempt to eject it. For this reason it's recommended you install SimpleMail on the Internal store.

The following section describes which packages you need.

#### **Minimum Installation**

# SimpleMail.pkg TextStationery.pkg

At the very least you need the core SimpleMail package and stationery to be able to view text in the InOut box.

The Text Stationery package has two scrolling modes, by line and by page, which you can select by tapping the Text Stationery icon in Extras/Extensions.

## PaperStationery.pkg

## **2.1** This package only works with Newton 2.1.

This alternative to the TextStationery package offers improved scrolling performance.

#### vCard

#### vCardDecoder.pkg

Install this package to to have vCard (.vcf) enclosures converted to Name cards which may be viewed in your In Box and put away.

#### **Images**

# ImageDecoder.pkg ImageStationery.pkg

Install both these packages to be able to view JPEG and GIF format image enclosures in your In Box.

The image decoder package calls upon Newt's Cape[7] and its JPEG conversion helper to perform the actual conversion. You must acquire and install NewtsCape and JPEGConvert separately . The image decoder will not install unless both these packages are present.

#### Note

Newt'sCape is shareware - please encourage Steve Weyer to develop more great Newton software by registering your copy of NewtsCape if you use these packages. •

#### Tibet Format.pkg

If you're a user of TIBET you can use this package to send its JPEG images via SimpleMail. This also allows you to CC images to multiple recipients, something TIBET doesn't normally allow. Just download the package to patch TIBET's routing button.

If you've installed the image decoder and stationery, the images may be viewed in your Out Box.

#### Sounds

## AudioDecoder.pkg AudioStationery.pkg

Install both these packages to be able to hear AIFF (Macintosh), .wav (Windows), muLaw (MIME audio/basic) and GSM format sound enclosures in your In Box.

When viewing a sound (sic) you can use the Tag button to put it away, after which you can choose it as a system alert sound.

Currently there is no encoder for sending Newton sound in these formats.

#### Monaco

The **Monaco.pkg** contains a monospaced Monaco 9- and 12-point font good for viewing messages in the In/Out Box. Its use is optional - you don't need to install it on your Newton device.

#### Help

The **Help.pkg** contains a condensed version of this book. To access it:

- **1** Open the Extras Drawer and tap InOut Box.
- **2** Tap the Information button and in the list that appears, tap SimpleMail Prefs. SimpleMail's Preferences slip appears.
- 3 Tap the Information button and in the list that appears tap Help.

  Its use is optional you don't need to install it on your Newton device.

# Configuration

You should have already created an Internet Setup and added it to your worksite - see your NIE documentation for instructions on how to do this. The Internet Setup holds the username and password used to log in to your ISP so that you can access the internet.

SimpleMail needs additional information specific to e-mail. You add this to the personal information held in your owner card:

• Your e-mail address for people to reply to.

- Your e-mail username & password for receiving mail.
- The addresses of your ISP's POP or IMAP and SMTP hosts.

## Add your e-mail address

If you've already entered your own E-Mail address, skip this section.

- **1** Go to Owner Info in the Extras Drawer.
- **2** Tap the owner you want to modify.
- **3** Tap Add and in the list that appears, tap E-Mail.
- **4** In the slip that appears, enter the appropriate information.

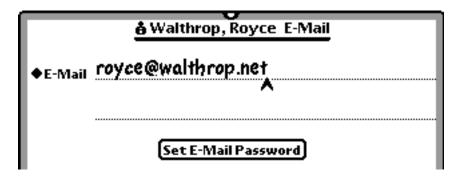

- Enter the address you want people to reply to and set the type of address to E-Mail or Internet. Alternatively, if your ISP appears in the address picker, choose that and enter just your mailbox name (the part before the "@") in the address field.
- Ignore the "Set E-Mail Password" button.

If you have several E-Mail addresses, you can add them all to your owner card. SimpleMail lets you choose which one you want to use in the routing slip when you send something. You set the address you usually use in the mail host information slip (next).

#### Add mail host information

- **1** Go to Owner Info in the Extras Drawer.
- **2** Tap the owner you want to modify.

- **3** Tap Add and in the list that appears, tap SimpleMail.
- **4** In the slip that appears, enter the appropriate information.

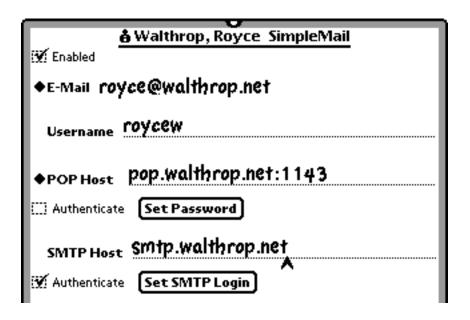

- Tap E-Mail to choose your e-mail address (the one you want to appear in outgoing messages). You can only choose from E-Mail addresses you've already entered in this owner card. When you come to mail something you have a chance to change this if you need to.
  - The remaining information can be obtained from your ISP.
- Against Username enter your POP or IMAP e-mail login username.
- Tap Pop Host and in the list that appears choose the type of your account, POP or IMAP.
- Against that label enter your mail host's name. If you need to specify a port number, append a colon and the number to the server name.
- If your account requires encryption of login details (APOP for POP or CRAM-MD5 for IMAP), check the "Authenticate" box.
- Tap the Set Password button and in the slip that appears enter your POP or IMAP e--mail login password.

- Against SMTP Host enter your SMTP host's name. If you need to specify a port number other than SMTP's usual 25, append a colon and the number to the host name.
- If your SMTP account requires authentication, check the "Authenticate" box., then tap the Set SMTP Login button and in the slip that appears enter your SMTP login username and password.

If you have more than one mail account, for example at work or university and home, you can add them all as SimpleMail items to your Owner card. SimpleMail will check them all in turn when receiving mail, so you don't have to manually connect to each one. However, you can temporarily disable a setup by unchecking its Enabled box.

#### Add mail host information to a worksite

The worksite SMTP mail host information overrides your owner card. Adding this information means that when you switch worksites you switch to the right SMTP server for the NIE setup at that worksite. Some ISPs will only accept mail from their own servers as a security measure.

This function is provided only as a convenience. You don't normally need to enter worksite server information.

- **1** Go to Owner Info in the Extras Drawer.
- **2** Tap the worksite you want to modify.
- **3** Tap Add and in the list that appears, tap SimpleMail.
- **4** In the slip that appears, enter the appropriate information.

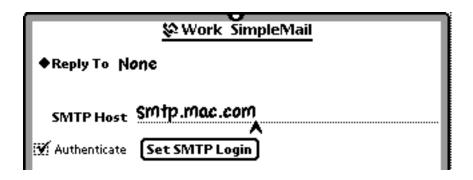

- Enter the address you want people to reply to when you're mailing from this worksite. "None" means there will be no Reply-To address in your messages and your owner card E-Mail address will apply as usual.
- Against SMTP Host enter your SMTP host's name. If you need to specify a port number other than SMTP's usual 25, append a colon and the number to the host name.
- If your SMTP account requires authentication, check the Authenticate box., then tap the Set SMTP Login button and in the slip that appears enter your SMTP login username and password.

## Add an e-mail signature

- **1** Go to Owner Info in the Extras Drawer.
- **2** Tap the owner you want to modify.
- **3** Tap Add and in the list that appears, tap E-Mail Signature.
- **4** In the slip that appears, enter the appropriate information.

When you mail something, check the "Sign letter" checkbox in the routing slip to append this signature to your message.

# **Using Electronic Mail**

Refer to your MessagePad User's Manual [2] for guidance with e-mail and the InOut Box.

SimpleMail extends the usual set of e-mail functions. Firstly, it adds a few items to the routing slip.

If the owner has several e-mail addresses, you can choose which one should be used to reply to by tapping the address that appears beneath the owner/worksite in the top left corner of the slip. If the worksite has a Reply-To address, that takes precedence over your default e-mail address (the first listed in this picker) but is overridden if you make any other choice.

If you want your E-Mail Signature to be appended to your message, check the Sign letter box.

If you want your Owner Info contact details (address, phone and e-mail) to be

appended to your message as a vCard, check the Enclose card box.

SimpleMail lets you address a message to an individual without having to create an entry for them in the Names application.

- 1 Tap To, Cc or Bcc in the routing slip, and in the list that appears tap Individual.
- **2** In the slip that appears, enter the appropriate information.

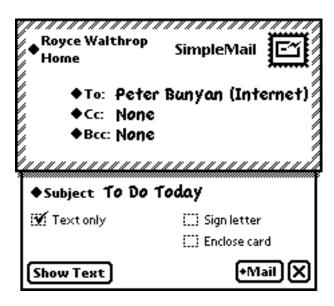

SimpleMail stores all enclosures in received messages, even though you may not be able to view them. If a message has enclosures, a Part button is shown at the bottom-left of the message.

1 Tap Part and in the list that appears, tap the name of the enclosure.

The enclosure is displayed.

Tap Letter in the list to view the main body of the message.

If your MessagePad doesn't have the stationery to display the enclosure's MIME type (and this is true for most non-text items) you'll see a "This uses stationery that is not installed and cannot be displayed." message.

SimpleMail adds a few items to the Tag button's popup list.

#### Unwrap

Many e-mail applications hard-wrap text when sending it. (They insert newline characters at the end of each line on the sender's screen.) This can make paragraphs appear broken or badly formatted when displayed on a smaller screen such as the MessagePad's. To unwrap message text:

- 1 Open the e-mail message, or check it in the overview.
- **2** Tap the Tag button and in the list that appears tap Unwrap.

The text is unwrapped into paragraphs.

Tap Undo to restore the original message text.

#### Select All

When replying to a message you can quote text from the original by selecting it before tapping Reply. To quote the entire original message, you need to select all its text. To do this:

- **1** Ensure the caret is visible, or select some of the e-mail message text.
- **2** Tap the Tag button and in the list that appears tap Select All.

If there's no caret or selection, Select All won't appear in the list.

# Delete a message on the server

This action helps you manage messages left on your mail server ('remote' messages). To delete a remote message:

- 1 Open the e-mail message, or check it in the overview.
- **2** Tap the Tag button and in the list that appears tap Delete Remote.

If the message is no longer on the server, Delete Remote won't appear in the list.

If you're connected for browsing mail, the message is deleted immediately. If you're not connected it will be deleted next time you log in to the server. It is not deleted from your Newton In Box.

When connecting to receive mail, SimpleMail lets you browse the mail on your server rather than fetching each message immediately. You choose this behaviour in SimpleMail Prefs.

## **Browsing**

Just a summary of each message is fetched - you see the subject, sender, date, message size and Remote status in the In Box overview.

The progress slip disappears but SimpleMail remains connected. A small star appears at the top of the screen.

You view a message by tapping its entry in the overview as usual - SimpleMail fetches just that message.

To fetch multiple Remote items:

- 1 In the overview, tap the checkbox next to each item you want to fetch.
- **2** Tap the Receive button and in the list that appears tap SimpleMail.

If your preferences are set to Delete from In Box and server, Remote messages you delete from the In Box are also deleted immediately from the server.

To disconnect from the server when you've finished browsing:

- 1 Tap the star at the top of the screen and in the list that appears tap SimpleMail. SimpleMail's progress slip is re-opened.
- **2** Tap the Stop button in the progress slip.

Any messages which are still Remote are deleted from the In Box - but not from the server.

# And finally...

There are a couple of problems you may experience if you have more than one owner card.

1. Some shareware registration schemes naively assume you will have only one owner card, and when you switch to another unregister your shareware. (Schemes

like Foundation Systems' NewtonID avoid this problem by registering shareware against a global (virtual) owner.)

2. You need to be able to distinguish your names in the sender picker, for example:

```
Royce Walthrop (Home)
Royce Walthrop (Work)
```

but recipients of your messages may be confused by these extraneous characters or words when they read your name in the message's addressing information - for example:

Date: Mon, 22 Jun 1998 12:32 +0100

Subject: NS Objects

From: Royce Walthrop (Work)

To help you out, SimpleMail will strip the first set of parentheses in your owner name when addressing a message, so for example:

Royce Walthrop (Home)  $\rightarrow$  From: Royce Walthrop

Royce Walthrop (Work) (x2117)  $\rightarrow$  From: Royce Walthrop (x2117)

# **Preferences**

To set SimpleMail's preferences:

- 1 Open the Extras Drawer and tap InOut Box.
- **2** Tap the Information button and in the list that appears, tap SimpleMail Prefs.
- **3** In the slip that appears, enter the appropriate information.

#### Note

Preferences are applied at the time messages are received (or sent). You can't reorder items in the In Box by changing the timestamp preference, for example.

**♦** 

The preferences slip has four pages. The debug version of SimpleMail has an additional debug page.

#### **Basic**

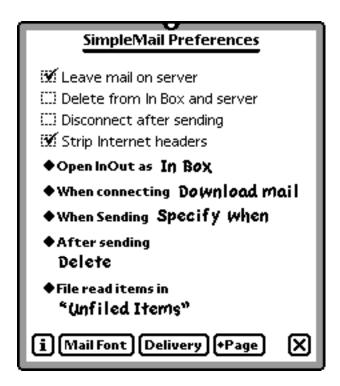

Check Leave mail onn server if you want to leave messages on the server after fetching them. Otherwise messages are deleted automatically after being fetched.

Check Delete from In Box and server if you want to delete a message from the server when you delete it from your In Box. If you're connected for browsing mail, Remote messages are deleted immediately. If you're not connected, or the message belongs to another server, it will be deleted next time you log in to the server. When Delete from In Box and server is not checked, the routing button's Delete action has no effect on messages on the server.

Check Disconnect after sending if you want to disconnect immediately after sending the contents of your Out Box. Otherwise SimpleMail looks for mail for your In Box after sending.

Check Strip Internet headers if you want to remove the raw internet addressing information from the start of received messages.

Otherwise messages have an Envelope part which contains the original internet header.

**2.1** Tap Open InOut as to select whether the In Box or Out Box should be opened when you tap the InOut icon. In the list that appears, tap your choice.

#### Note

Open InOut as applies only to Newton 2.1. ◆

Tap When connecting to choose how you want to receive messages.

- Browse mail a summary of each message is retrieved from the server and shown in the In Box overview. You choose which messages you want to download in full.
- Download mail messages are downloaded immediately.

Tap When Sending to set when you want to send an item.

- Send now always sends the item right away.
- Send later always routes the item to the InOut Box. Items wait in the Out Box until you choose to send them.
- Specify when gives you a choice of Now or Later when you fill out the routing slip.

Tap After sending to select what to do with an item after it is sent. In the list that appears, tap your choice.

Tap File read items in to choose where to file received items that you have already read. In the list that appears, tap your choice.

#### Note

Items aren't actually filed until you close then re-open the InOut Box. ◆

## Sending

| SimpleMail Preferences         |  |  |
|--------------------------------|--|--|
| ♦Textencoding Big5             |  |  |
| 🌃 Prefix reply with originator |  |  |
| Quote lines with >             |  |  |
| Quote block with               |  |  |
| ♦ Always Cc None               |  |  |
| Face A                         |  |  |
|                                |  |  |
|                                |  |  |
| i Mail Font Delivery +Page X   |  |  |

**NTE** Tap Text encoding to enable a Newton Text Encoding (NTE) module. In the list that appears, tap your choice.

#### Note

Text encoding applies only to SimpleMail-NTE. NTE modules are packages you install separately. They perform language encoding for communications applications - they can also be used by Newt'sCape, for example. ◆

Check Prefix reply wih originator if you want replies to be prefixed with a line saying who sent the original message.

Against Quote lines with enter text that you want to be added at the start of every line you've selected when you reply to a message.

Against Qutoe block with enter text that you want to be added at the start and end of the text you've selected when you reply to a message.

Leave quote text blank if you don't want to quote excerpts from a message in this way.

Tap Always Cc to select recipients you'd like always to receive a copy of your messages. In the list that appears, tap your choice.

You can change the Cc field for individual messages when you actually route the item.

To remove this preference choose Other Names and uncheck all selected names.

If you want to send an x-face with all your messages, enter its definition in the Face block.

An x-face is a 48x48 icon.

## Receiving

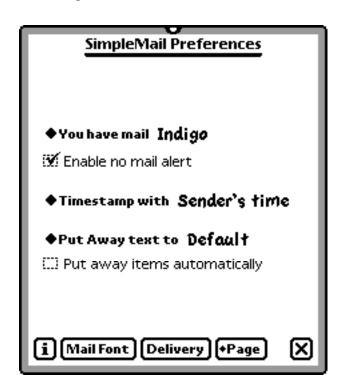

Tap You have mail to specify a sound to be played when mail download is complete. In the list that appears, tap your choice.

Check Enable no mail alert if you want an alert to be displayed when you are receiving but there is no mail for your In Box. Otherwise SimpleMail silently returns control to Newton, which is more suitable for unattended scheduled operation.

Tap Timestamp with to select the time zone with which you want received messages to be stamped.

Tap Put Away text to to specify where multiple selections should be put away to. In the list that appears, tap your choice.

**2.1** Check Put away items automatically if you want received items to be put away to applications that can automatically receive them.

#### Note

Put away items automatically applies only to Newton 2.1. ◆

#### **Filter**

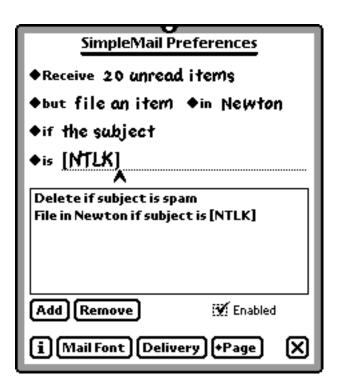

Tap Receive to limit the number and type of messages you want to receive.

- number the number of messages to be received is limited to the chosen number
- unlimited no limit to the number of messages to be received will be applied
- new only messages not previously seen by this MessagePad will be received
- unread only messages having the POP Status: Unread header will be received
- all messages will be received, whether you've already read them or not

You can define what you want to do with received messages by defining filters.

Tap but to choose what you would like to do with a message that matches some criterion you define below.

- skip the message will be ignored
- file the message will be received and filed in the folder you choose
- abbreviate only the first twenty lines of the message will be received
- delete the message will be deleted from the mail server without being fetched into your Newton In Box

#### Note

Abbreviated messages will not be deleted from the mail server even if your preference is not to "Leave mail on server". ◆

Tap if to select the attribute of a message you want to test. In the slip that appears, tap your choice.

The layout of this line changes depending on the attribute you've chosen. Tap the text next to the diamond to choose a relationship for the attribute, and the item to its right to define the value for your filter.

Messages which match this relationship will have the chosen action applied to them. Messages which match none of your criteria will be received in full.

#### Note

On this line "is" means "contains" (and takes up much less screen space). ◆

Tap the Add button to add your filter to the list.

Tap a filter to select it, then tap Remove to remove a filter from the list.

During the receive process, filter criteria are tested in the order they appear in the list and the first that matches has its action applied. Currently there is no way to reorder the list other than removing and re-adding filters.

Check the Enabled checkbox to enable filtering. If this box is unchecked then all messages will be received in full.

Tap Mail Font to choose the font used for displaying your message text. In the slip that appears, select the appropriate information.

Tap Delivery to set the schedule when you want your Newton device to send and receive mail. In the slip that appears, select the appropriate information.

Tap Add to add the specified time and days to the schedule.

To remove a scheduled time, tap the time in the window then tap Remove.

Tap Enabled to turn on or off the automatic delivery of mail.

When SimpleMail is scheduled in this way it attempts to send anything in your OutBox before receiving, so remember to set your preferences not to "Disconnect after sending" if you want to receive messages automatically.

# Debug

The debug page appears only in the debug version of SimpleMail. It lets you specify what debug information you want to capture during an e-mail session, and where you want the log to appear.

You can examine the log yourself to see what's going wrong, or you can send it to Simon Bell <simple@dial.pipex.com> for analysis.

Check The usual suspects to capture useful checkpoint data.

Check Account information to capture your mail account data as Mail V extracts it from your owner card.

Check All I/O to capture Mail V's conversation with the mail server.

Check ViewFrame to create a log in ViewFrame. This option does not appear if ViewFrame is not installed.

Check NTK Inspector if your Newt is tethered. This is the preferred option since the log is then on your desktop.

Check Notepad to create a new unfiled note containing the log.

## Limitations & Known Problems

- If your preference is When connecting : Browse mail:
- 1 If you've created multiple SimpleMail items in your owner card, only the first account will be browsed.
- 2 Tapping Receive/SimpleMail in the In Box overview with no selection will always re-fetch all message summaries.
- Any attempt to Send will be queued for later; you can't change hosts while connected.
- SimpleMail does not forward enclosures.

# **Frequently Asked Questions**

If your question isn't answered here, reread the NIE Users Guide, particularly the Troubleshooting section.

- Q SimpleMail sends an attachment with every message, which recipients can't read. How can I disable this "feature"?
- A The attachment is Newton data, readable by other SimpleMail users. For example, you can mail a note including ink and sketches. If you want to send text only, check the "Text Only" box in the routing slip when you mail a message.
- **Q** When I try to connect I get a message saying "You need to set your owner SimpleMail information before you can connect to the mail server." but I'm sure it's all filled in correctly. What's missing?
- A You're probably not connecting as the right owner. The owner name shown in the routing slip (top left corner) must be the one you've set up for SimpleMail. You can run the Diagnostic package to check whether you really have set everything correctly.
- **Q** When I'm trying to receive SimpleMail, everything seems okay until the status slip says "Checking for mail" and then I'm alerted to a "POP -ERR". Why?
- A The POP server rejected your login information. Re-check your POP username and password in the Owner card's SimpleMail setup slip, and ensure you've not checked Authenticate if your server does not support APOP.
- **Q** When I'm trying to receive SimpleMail, my modem just hangs up when the status slip says "Looking up host...", but there's no error message. What's going on?
- A Your mail server couldn't be found on the net. Check the POP or IMAP Host info in your owner card.
- **Q** My mail service provider authenticates my SMTP connection by only allowing me to log in to their SMTP server for a short interval after I have successfully logged in to their POP server. How can I set SimpleMail to receive before sending?

- **A** Unfortunately SimpleMail doesn't do this. You have to Receive then Send manually.
- Q Occasionally SimpleMail reports a server error 999, which is not a valid POP or SMTP error code. What does it mean?
- A SimpleMail uses 999 when reporting a POP -ERR response and the cause of the error cannot be identified.

# **Diagnostic**

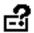

Diagnostic is a separate package which shows you all SimpleMail's settings so you can check them over in one place. It lists all your E-Mail addresses and SimpleMail setups for each of your Owner cards so you can quickly check them yourself for missing or mis-spelt items.

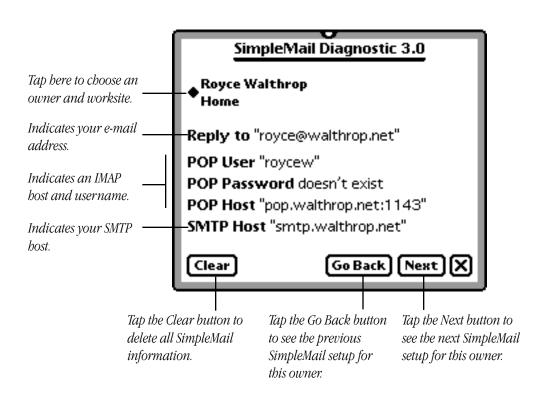

# **Feedback**

If you find some aspect of SimpleMail not up to snuff, or if you have helpful suggestions, please feel free to let me know:

Simon Bell <simple@dial.pipex.com>

# **Acknowledgements**

Thanks and kudos go to Jason Harper for ViewFrame. Debugging has never been so painless.

This book was inspired by one created by Peter Rand using Newt's Cape 2.0 [7].

# Legal

While I have done extensive testing to make sure SimpleMail is well-behaved, I cannot take responsibility for its use or misuse. If you don't like being responsible for trying SimpleMail, don't!

SimpleMail is copyright ©1997-2001 by Simon Bell. All rights reserved.

Apple, MessagePad and Newton are trademarks of Apple Computer, Inc., registered in the U.S. and other countries.

## References

Apple no longer hosts Newton manuals or developer tools. It does, however, host Newton system software on its Older Software web page.

#### 1 Newton E-Mail Guide

http://www.unna.org/unna/apple/documentation/misc/UsingE-Mail(NIE2.0).pdf

## 2 MessagePad User's Manual

http://www.unna.org/unna/apple/documentation/2x00/2000UsersManual.PDF

#### 3 Newton FAQ

http://www.chuma.org/newton/faq/

## 4 Newton System Updates

http://www.info.apple.com/support/oldersoftware list.html #newton

# 5 Newton Internet Enabler

http://www.info.apple.com/support/oldersoftware list.html #newton

#### 6 Modem Enabler

http://www.info.apple.com/support/oldersoftware list.html #newton

## 7 Newt'sCape Web Browser

http://www.kagi.com/weyer/#NewtsCape

# 8 SimpleMail

http://www.simple.dial.pipex.com/

# Contents

# **Getting started**

## Installation

**System Update** 

**Newton Internet Enabler** 

**Modem Enabler** 

**SimpleMail** 

# Configuration

Add your e-mail address

Add mail host information

Add mail host information to a worksite

Add an e-mail signature

# **Using Electronic Mail**

Unwrap

Select All

Delete a message on the server

**Browsing** 

And finally...

#### **Preferences**

**Basic** 

Sending

Receiving

Filter

Debug

**Limitations & Known Problems** 

**Frequently Asked Questions** 

**Diagnostic** 

**Feedback** 

**Acknowledgements** 

Legal

References